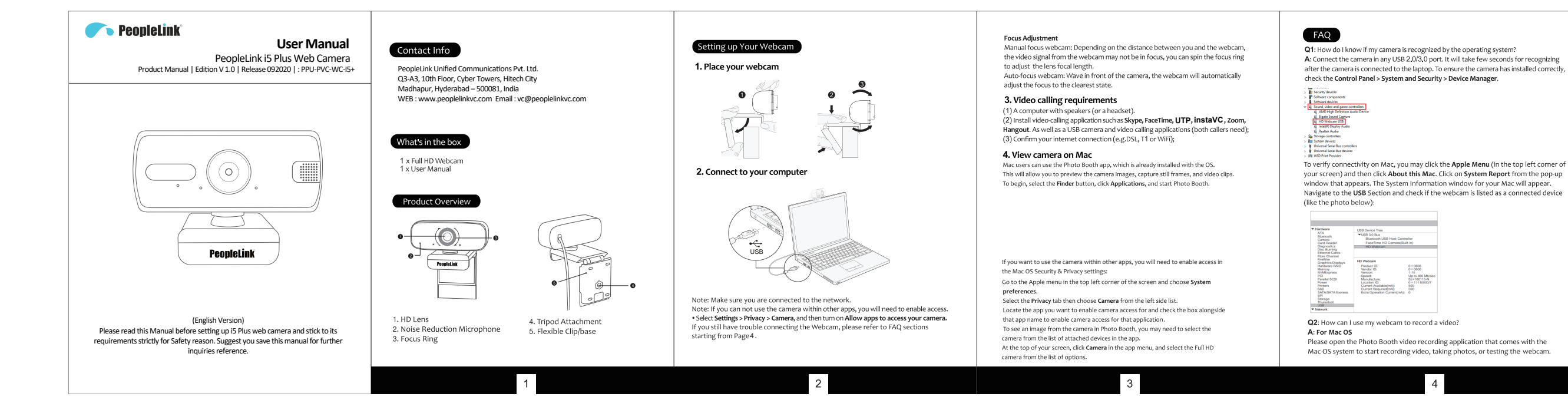

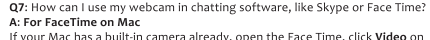

the top left of your screen, and choose the name of your webcam to use it.

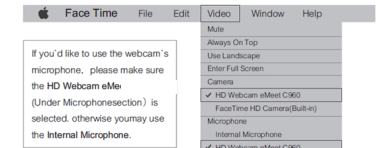

For Skype on Mac

Before running Skype, please make sure that all other applications using the webcam are closed. Failed to do so means that Skype may not recognize the webcam. It is highly recommended to update your Skype to the latest version. Once you have installed Skype and started it up, select Preferences from the Skype menu in the top left corner of your screen (like the photo below):

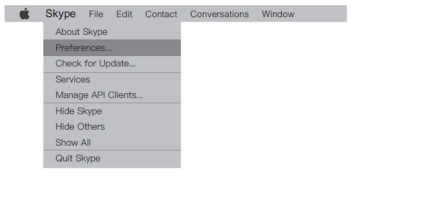

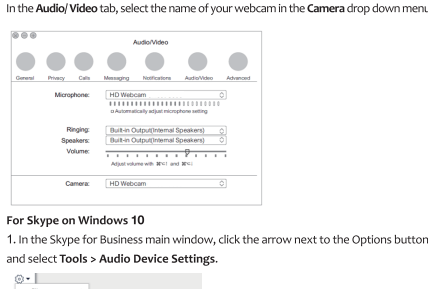

ns button.

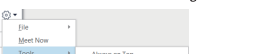

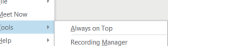

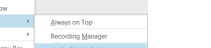

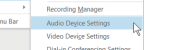

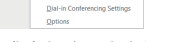

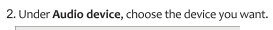

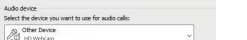

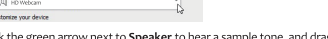

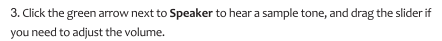

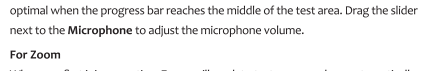

4. To test your microphone volume, speak into it for a few seconds. The volume is

If you don't hear the ringtone, use the drop-down menu or click No to switch speakers

When you first join a meeting, Zoom will work to test your speakers automatically.

 $For$ 

# until you hear the ringtone. Click Yes to continue to the microphone test. Do you hear a ringtone? West No. 1  $\begin{tabular}{ll} \textbf{Spesker 1:} & \textbf{Hesolphones (Realtek USB Audio)} & & \textbf{v} \\ \hline \end{tabular}$

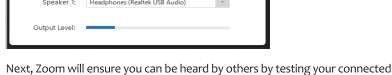

microphone. If you don't hear an audio replay, use the drop-down menu or click No to switch microphones until you hear the replay. Click Yes when you hear the replay. **Torting microphone** 

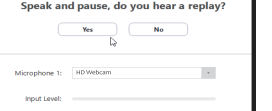

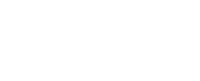

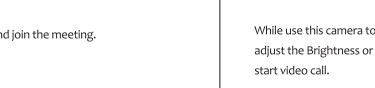

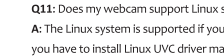

Q12: What should I do if photographed pictures are subjected to color cast? A: Please ensure that the light environment is free of unique tone or intense light, such as walls, floors and other large-area non-standard light environments of green/blue/intense

light. In such environments, photographed pictures are certainly subjected to color cast due to their impacts.

The video application is disordered or if you use a virtual application such as Chromacam and use another video application, please restore the default value.

Q13: What's wrong if the screen goes blank or black during local previewing of images?

For manual focus webcam, please gently rotate the lens ring until it clear. For autofocus webcam, please wave your hand in front of the webcam, it will adjust the focus A: The reasons of this issue may as follow: automatically Q9: Why is there flickering or banding on the video feed when I use the webcam?

A: This might be due to lighting inconsistencies in your room. To resolve this, open the video control panel of your video capture software and change the frequency response rate to either 50Hz or 60Hz, depending on your region.

The camera defaults to indoor mode. Please do not aim the camera at the light source directly.

## Q10: What can I do if the image shows abnormal color?

Click Join with Computer Audio to finish testing a

Speaker and microphone looks good

**Join with Computer Audio** 

Q8: Why can't I reach 1080p with my video calling applications?

A: There are various constraints on the system that could impede the ability to attain a

1080p video calling session. They center around processing power (i.e. CPU speed) and

available network bandwidth. In all cases, review the requirements from the video calling

application. They will guide as to the system performance required as well

Microphone: HD Webcam

### A: For Windows

as the necessary bandwidth.

Please download PotPlayer software on your computer and add this camera to it

of the camera prohibits access to the camera.

PC, and test.

The video preview feature of the application is not turned on, or the privacy feature

. The PC does not recognize the camera device. • The operating system and computer configuration do not satisfy the requirements

. If the camera you choose is provided with H.264 encoding, as PC systems are generally not supportive of H.264 decoding, the screen would go blank or black when previewing is conducted using the previewing software (e.g. AMCap) which is not supportive of H.264 decoding; please download a video previewing application supportive of H.264 decoding. . There is something wrong with the USB port; please change a USB port or another

system? ur Linux has UVC drive-free protocols. Otherwise, anually.

o stream video on the PotPlayer, click the Setting button then r other image settings. Then you can use another software to

You can adjust any image parameter you want according to different usage environments.

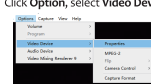

For AMCap Click Option, select Video Device, then click Properties.

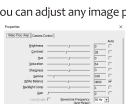

You can adjust any image parameter you want according to different usage environments.

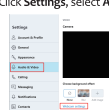

Click Settings, select Audio & Video, then click Webcam settings.

Q14: How to adjust my image parameter, such as brightness or contrast?

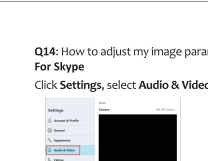

Please open the Photo Booth video recording application that comes with the Mac OS system to start recording video, taking photos, or testing the webcam.

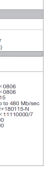

There are three icon buttons of the Photo Booth: "Continuously take four photos", "take a photo" and "video recording". In photo mode, the middle button acts as a shutter button, press it to enter the photo countdown. In video capture mode, press it to start recording, press again to stop recording.

# For Windows 8/10 system

Search "Camera" in the search bar of the "Start" menu, double-click "Camera" to preview. record a video and test the camera. When you need to record a better quality video, you can download and install the AMCap video recording program (download address:

https://amcan.en.softonic.com/)

AMCap screen. Please do not open multiple AMCap interfaces to avoid abnormal image

communication device for playback and recording.

 $\begin{tabular}{|c|c|} \hline $16,1600$ \\ \hline 0.0000$ \\ \hline 0.00000$ \\ \hline \end{tabular}$ **Contract Contract** 

E

Q3: What is the frame rate of video recording?

If you have more than one webcam installed, or if the image does not appear immediately. open the "Devices" menu in AMCap and select "USB Live Camera" from the list. At the same time, make sure to select the microphone "LISB Live Camera Audio", and select " Preview" in the "Options" tab. The video signal of the webcam will be displayed on the display

A: webcam captures crystal clear images and records a 1080p/30fps video in a well-lighted environment. Also, please ensure smooth network transmission when chatting

A: Windows, go to Control Panel > Sound. Select the webcam as the default

online. The frame rate may drop to 20 fps in low light condition or low bandwidth.

Q4: Why my webcam cannot record any sound? Why do I hear echoes during video calls?

input and output.

not plug & play?

<sup>12</sup> Software components

HD Web ----- UCD

WSD Print P

AMD High Definition Audio Device Elgato Sound Capture

Intel(R) I Update driver

**E Realtek**, Disable device

System device

Universal Se Scan for hardware changes  $\frac{1}{2}$  Universal Se Properties

Software devices  $\frac{1}{2}$  Sound, video and game controllers

controllers and click to expand the menu. Locate the HD Webcam USB option, right-click and select "Uninstall device".

Navigate to Computer Management > Device Manager > Sound, video and game

Once the webcam has been uninstalled, unplug the USB cord from your computer and

Wait about 1 minute and verify if the microphone is working properly.

then plug it back into the USB port. The webcam will automatically install to the new driver.

A: This could mean there is a communication issue happening between the camera and your compute

Q6: Why does the microphone still not work even though it is being recognized by my

and verify that webcam is selected for the camera.

needed or the device not recognized. Please test the webcam directly in Skype/ Zoom.

A: Because Windows 7 is end of support, your PC with Windows 7 might says a driver is

Mac, go to System Preferences > Sound. Select webcam as the default device for sound

In your video/audio calling application, check the audio settings and make sure that the

webcam is selected for both the speaker and microphone. Then, check the video settings

Q5: What should I do if my Windows 7 computer says a driver is needed/ the webcam is

computer?